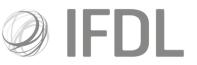

# Last Updated: May 2022 (footer only)

# How to buy assets

Please note: trades cannot be amended/deleted once placed

#### One

Open the appropriate **Client Details Card** and then the relevant **Account Details Card**.

| Client Details C           | ard                          |                  |                                                                      |
|----------------------------|------------------------------|------------------|----------------------------------------------------------------------|
| Verview Bank de            | tails Servicing              |                  |                                                                      |
| Client Type<br>Client Name | Individual<br>Mr Gio Bagshaw | Address          | 250 Lifly Drive, Madeuptown,<br>London                               |
| lient Number               | 100147713                    | NINO             | NA443736C                                                            |
| 108                        | 01/06/1970                   | Email Address    | Not recorded                                                         |
| latform Access             | No Online Access             | Telephone Number | Home: Not recorded<br>Business: Not recorded<br>Mobile: Not recorded |
| Prudential Onshore         | Bond A20000528               |                  | £102,452.46                                                          |
|                            |                              |                  |                                                                      |
|                            |                              | Total            | £102,452,46                                                          |
| Portfolio View             | Client                       | Total            | £102,452,46                                                          |
| Portfolio View             | Correspondence               |                  |                                                                      |
| 00                         | Correspondence               | Add Account      | Manage Applications                                                  |

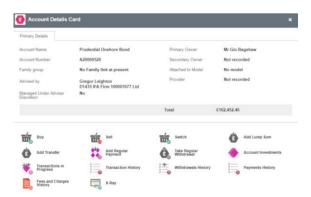

Investment Funds Direct Limited is authorised and regulated by the Financial Conduct Authority No.114432. Registered Office: 10 Fenchurch Avenue, London EC3M 5AG. Registered in England and Wales No.1610781.

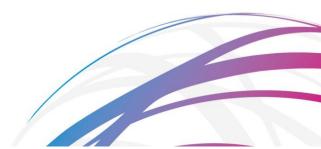

#### **Two** Go to **Buy**

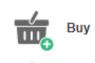

#### Three

Choose whether you want to state an Amount to spend or how many Units to buy.

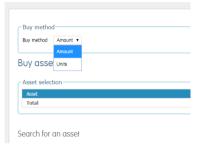

#### Four

Use the search box in the bottom left-hand corner to find your chosen asset (it's easiest if you paste an ISIN code into the box).

Please note: when searching for listed securities you must tick the box to search.

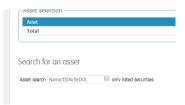

### Five

Enter your chosen amount in the box to the right.

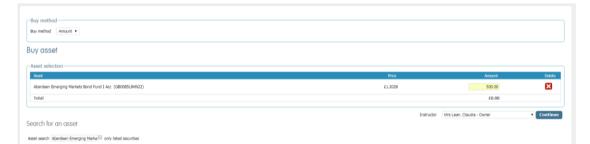

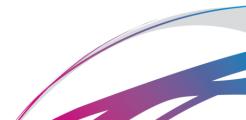

#### Six

Click the dropdown box in the bottom right hand corner to select the party that represents the **Instructor** (ie the person at who's discretion it is being made - this will be the client unless you have Discretionary permissions).

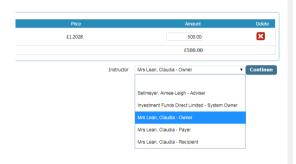

## Seven

Click **Continue** and on the following screen you will be able to confirm your trade.

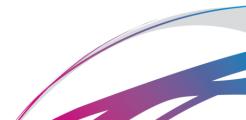